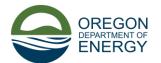

## Oregon Rental Home Heat Pump Program

# Contractor Registration Guide

#### Contents

| Getting Started                    |   |
|------------------------------------|---|
| Register                           |   |
| Change the Application Language    |   |
| Contractor Registration            |   |
| Common Registration Issues:        | 7 |
| Approved Contractor Sign in issues | 7 |
| Other common sign-in issues        | 8 |

#### **Getting Started**

#### Register

Follow this link to get to the registration page and select the Register option.

1. First time users should select the register tab ①. Enter your username and password, then click the blue *Register* button. We recommend using your email as your username as we currently do not have a 'Forgot Username' option for log in issues.

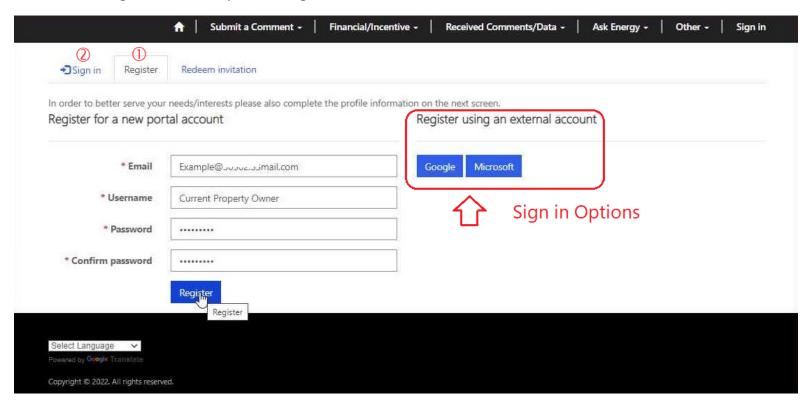

2. All registered customers should use the *Sign In* tab②. Enter your username and password, then click the blue *Sign in* button.

#### Change the Application Language

You can change the language in which the application is in.

1. Once on the program home screen scroll down to the bottom of the page, below the **Need support?** contact information.

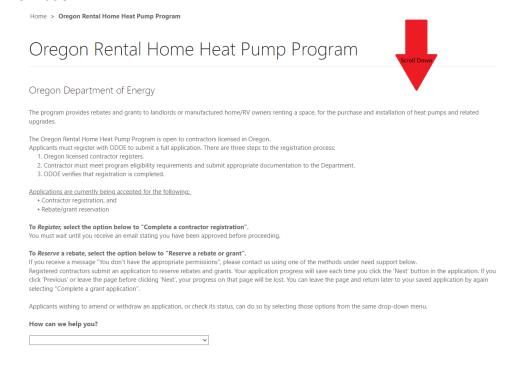

2. Click the drop-down button to the right of the Select Language field.

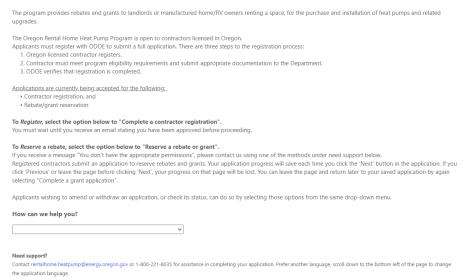

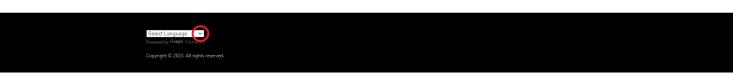

3. Select the Language you wish to change the application to. You can scroll through the listed options using the arrows or bar circled in the photo below. Or you can type to find the language you're searching for more quickly by clicking the Select Language field and quickly typing the first two letters of the language you're searching for. The entire page will then be presented in the language you've selected.

Para registrarse, seleccione la siguiente opción para "Completar un registro de contratista".

Debe esperar hasta recibir un correo electrónico indicando que ha sido aprobado antes de continuar.

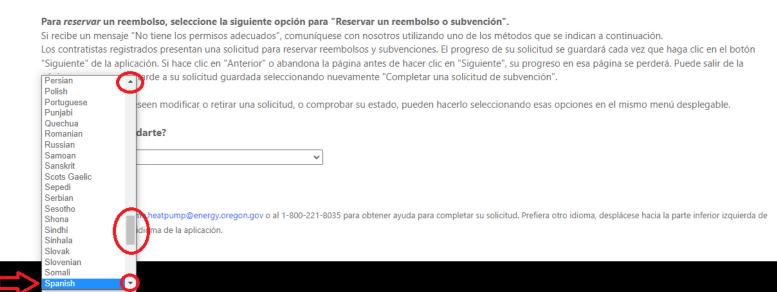

#### **Contractor Registration**

- 1. Log in to registered ODOE account or register for an ODOE account in previous step.
- 2. Click the Other dropdown menu.

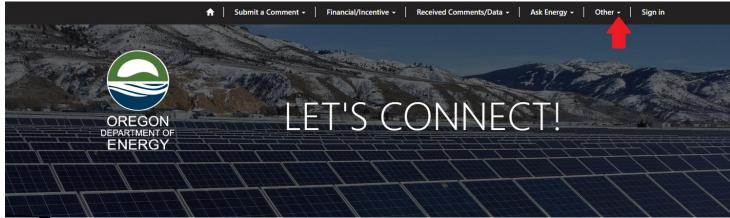

3. Select the HPRC (Heat Pump Rebate Contractor) Registration from the dropdown menu.

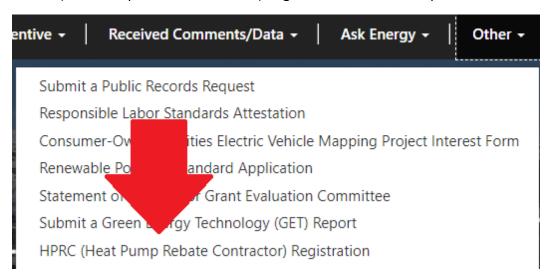

4. Enter in the requested information in the boxes provided and answer the following Yes/No application questions. If you have any questions during this process, please do not hesitate to contact us via email: <a href="mailto:rentalhome.heatpump@energy.oregon.gov">rentalhome.heatpump@energy.oregon.gov</a> or by calling: 503-378-4040 or toll free at: 800-221-8035

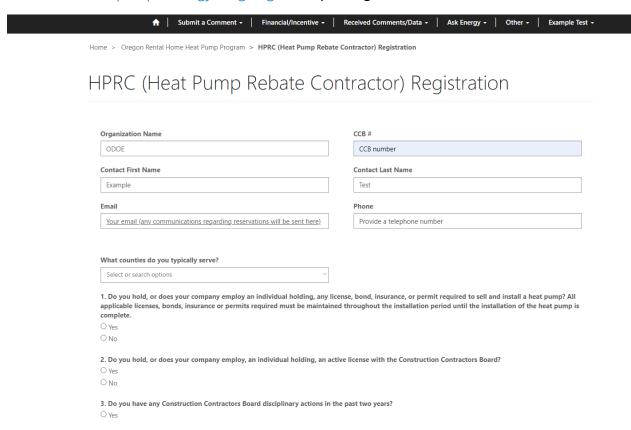

| 5. | Once you have filled out the requested information and answered all 9 questions select the next button |
|----|----------------------------------------------------------------------------------------------------|
|    | at the bottom of the page.                                                                             |

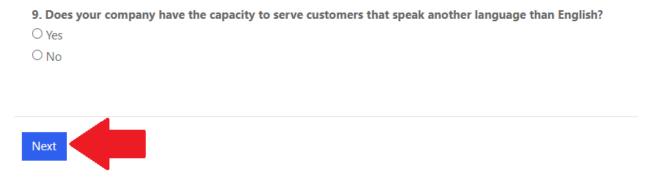

6. Upload a copy of your W-9 so that ODOE can send rebates directly to the applying contractor.

Home > Oregon Rental Home Heat Pump Program > HPRC (Heat Pump Rebate Contractor) Registration

# HPRC (Heat Pump Rebate Contractor) Registration

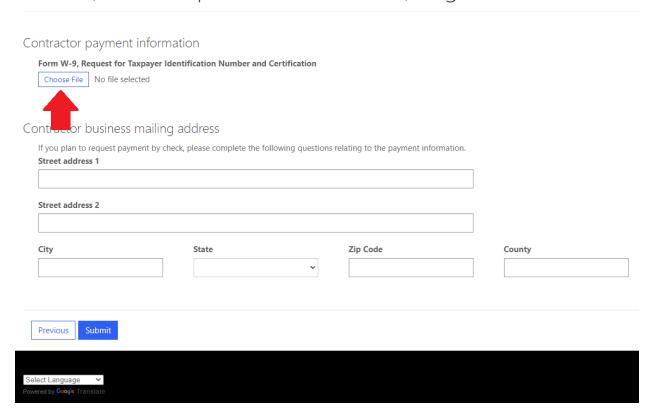

#### 7. Fill out the contractor business mailing address

Home > Oregon Rental Home Heat Pump Program > HPRC (Heat Pump Rebate Contractor) Registration

# HPRC (Heat Pump Rebate Contractor) Registration

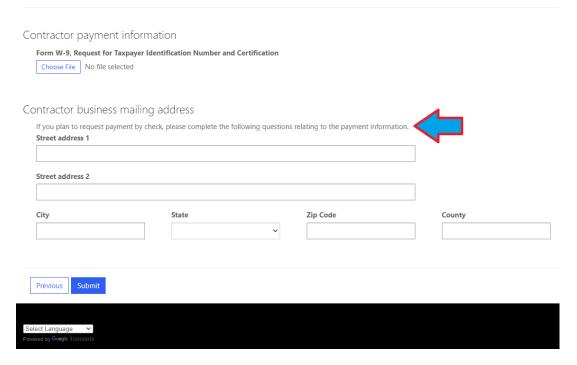

#### 8. Once steps 6 and 7 have been completed click Submit

Home > Oregon Rental Home Heat Pump Program > HPRC (Heat Pump Rebate Contractor) Registration

### HPRC (Heat Pump Rebate Contractor) Registration

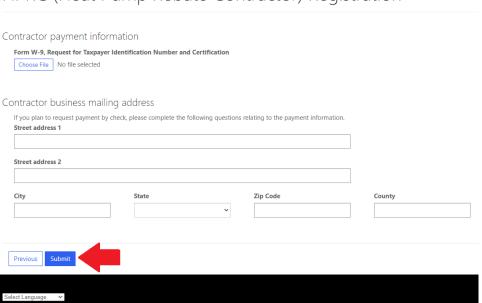

9. You will know you have completed the registration once you see the following success screen and receive a confirmation email.

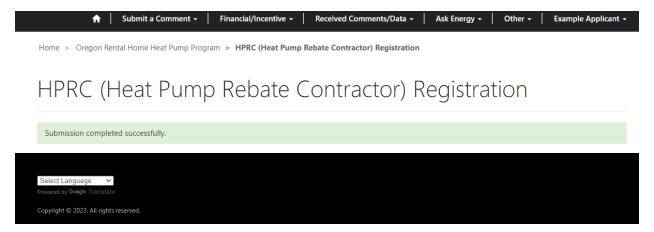

#### **Common Registration Issues:**

• 330-280-0020 a) requires that "A contractor that installs a heat pump, or a subcontractor that installs a heat pump on behalf of a contractor that offers heat pumps for sale, must hold any license, bond, insurance, or permit required to sell and install the heat pump. The contractor or any subcontractor performing the installation must maintain all applicable licenses, bonds, insurance or permits required throughout the installation period until the installation of the heat pump is complete." which includes the electrical permit. If you are a contractor that installs heat pumps and subcontracts the electrical work; we will just need to know that you typically subcontract this work. If you have an electrical subcontractor that you typically subcontract with, please send us their ccb# so that we may verify eligibility. Not having the electrical license will not prohibit you from becoming an approved contractor but we will need to know that this work is subcontracted.

#### **Approved Contractor Sign in issues**

If you receive the following error message, please use this section of the guide to troubleshoot.

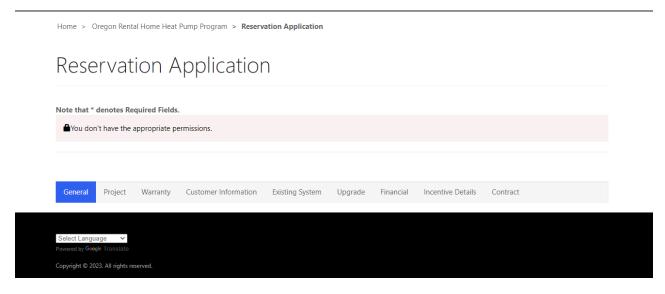

1. If you receive the permissions error message; you may be receiving this message because your user information has not been approved. Your company may be on the approved contractor list, but only the

user information used during registration will have access to be able to submit reservations. If your company is not designating one person to submit all reservations you will need to 1<sup>st</sup> register to become an approved contractor, typically this process will go faster if the company has already been approved as we have already checked all the information once.

- 2. If your user account is the account that was approved and you are still receiving this error message, it could be that the system has not updated since being approved. We recommend waiting at least an hour from when you receive the approval email to log in, that way the system has time to update.
- 3. If your account was approved and you have waited and still receive this error message, we recommend signing out of everything and clearing your browsers cookies. Once the cookies have been cleared if you are still receiving the error message, please contact us via email @ rentalhome.heatpump@energy.oregon.gov so we may further troubleshoot.

#### Other common sign-in issues

- 1. If you are unable to sign-in typically the issue is the user is trying to sign in by typing their email into the username field. If you have forgotten your username you will need to email us at <a href="mailto:rentalhome.heatpump@energy.oregon.gov">rentalhome.heatpump@energy.oregon.gov</a>. As there is currently no 'Forgot Username' option. We will then provide you with your username to see if that solves the issue.
- 2. If you have your username and your sign in still is not working, please try the forgot password option. Typically, it takes about an hour for the system to process the password change so please be patient when trying to sign in again.
- 3. If you have tried all of the above and cleared your cookies and are still unable to sign in please email us @ rentalhome.heatpump@energy.oregon.gov so that we may have our IT team send you an invitation to log in. Once you receive the invitation you will need to select the Redeem invitation option and proceed with the directions provided.

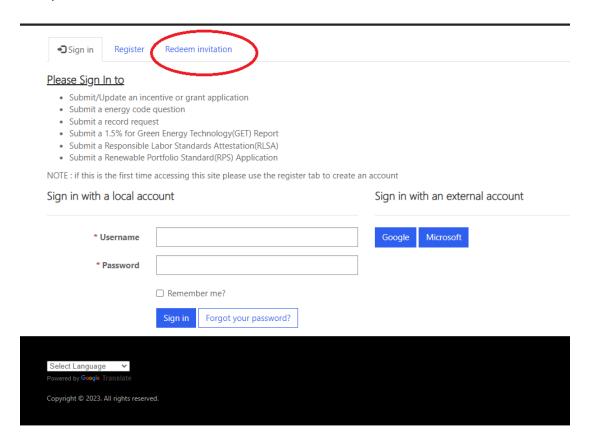